### Wonderful Communication, Mobile Life.

C8100 Mobile Phone

User Guide

| Security and Usage Information               | . 2 |
|----------------------------------------------|-----|
| Notice and Copyright                         |     |
| Safety Precautions                           |     |
|                                              |     |
| Getting to Know Your Phone                   | . 9 |
| Powering On or Off Your Device               | . 9 |
| Switching to Sleep Mode                      | . 9 |
| Using the Touchscreen                        | 10  |
| Adjusting the Volume                         | 11  |
| Entering Text                                | 12  |
| Searching Files and Viewing Help Information | 14  |
|                                              |     |
| Calling                                      | 17  |
| Making a Call                                | 17  |
| Answering a Call                             | 18  |
| Other Operations During a Call               | 18  |
| Messaging                                    | 20  |
| • •                                          |     |
| SMS                                          |     |
| Email                                        | 21  |
| Multimedia.                                  | 23  |
| Camera                                       | 23  |
| Pictures and Videos                          |     |
| Windows Media Player                         |     |
| FM Radio                                     |     |
|                                              |     |

Contents

| Connecting to a PC            | 29<br>30 |
|-------------------------------|----------|
| Connectivity                  | 32       |
| Using Bluetooth               |          |
| Internet Explorer Mobile      | 34       |
| Internet Sharing              | 35       |
| Programs                      | 36       |
| Office Mobile                 |          |
| Contacts                      |          |
| Notes                         |          |
| Calendar                      | 39       |
| Tasks                         | 39       |
| Managing Your Device          | 41       |
| Adding and Deleting a Program |          |
| Using Task Manager            |          |
| Using File Explorer           |          |
| Resetting the Device          |          |
| Managing Memory               |          |
| Saving Battery Power          | 44       |
|                               |          |

| <b>Warnings and Precautions</b> | <b> </b> | 46 |
|---------------------------------|----------|----|
|---------------------------------|----------|----|

#### C8100 User Guide

# Security and Usage Information

# Notice and Copyright

Copyright © Huawei Technologies Co., Ltd. 2010. All rights reserved.

No part of this document may be reproduced or transmitted in any form or by any means without prior written consent of Huawei Technologies Co., Ltd.

The product described in this manual may include copyrighted software of Huawei Technologies Co., Ltd. and possible licensors. Customers shall not in any manner reproduce, distribute, modify, decompile, disassemble, decrypt, extract, reverse engineer, lease, assign, or sublicense the said software, unless such restrictions are prohibited by applicable laws or such actions are approved by respective copyright holders under licenses.

#### **Trademarks and Permissions**

, , and HUAWEI are trademarks or registered trademarks of Huawei Technologies Co., Ltd.

Other trademarks and product, service and company names mentioned are the property of their respective owners.

#### **Notice**

Some features of the product and its accessories described herein rely on the software installed, capacities and settings of local network, and may not be activated or may be limited by local network operators or network service providers. Thus the descriptions herein may not exactly match the product or its accessories you purchase.

Huawei Technologies Co., Ltd. reserves the right to change or modify any information or specifications contained in this manual without prior notice or obligation.

Huawei Technologies Co., Ltd. is not responsible for the legitimacy and quality of any products that you upload or download through this mobile phone, including but not limited to the text, pictures, music, movies, and non-built-in software with

copyright protection. Any consequences arising from the installation or usage of the preceding products on this mobile phone shall be borne by yourself.

#### **NO WARRANTY**

THE CONTENTS OF THIS MANUAL ARE PROVIDED "AS IS". EXCEPT AS REQUIRED BY APPLICABLE LAWS, NO WARRANTIES OF ANY KIND, EITHER EXPRESS OR IMPLIED, INCLUDING BUT NOT LIMITED TO, THE IMPLIED WARRANTIES OF MERCHANTABILITY AND FITNESSFOR A PARTICULAR PURPOSE, ARE MADE IN RELATION TO THE ACCURACY, RELIABILITY OR CONTENTS OF THIS MANUAL.

TO THE MAXIMUM EXTENT PERMITTED BY APPLICABLE LAW, IN NO CASE SHALL HUAWEI TECHNOLOGIES CO., LTD. BE LIABLE FOR ANY SPECIAL, INCIDENTAL, INDIRECT, OR CONSEQUENTIAL DAMAGES, OR LOST PROFITS, BUSINESS, REVENUE, DATA, GOODWILL OR ANTICIPATED SAVINGS.

#### Import and Export Regulations

Customers shall comply with all applicable export or import laws and regulations and will obtain all necessary governmental permits and licenses in order to export, re-export or import the product mentioned in this manual including the software and technical data therein.

## Safety Precautions

Please read the safety precautions carefully to ensure the correct use of your mobile phone. For detailed information, refer to the section "Warnings and Precautions" on page 46.

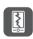

Do not crash, throw, or puncture your mobile phone. Avoid the falling, squeezing, and bending of your mobile phone.

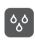

Do not use your mobile phone in a moist environment, such as the bathroom. Prevent your mobile phone from being soaked or washed in liquid.

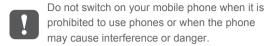

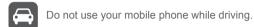

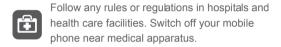

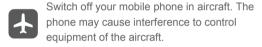

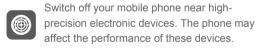

Do not attempt to disassemble your mobile phone or its accessories. Only qualified personnel are allowed to service or repair the phone.

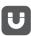

Do not place your mobile phone or its accessories in containers with a strong electromagnetic field.

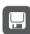

Do not place magnetic storage media near your mobile phone. Radiation from the phone may erase the information stored on them.

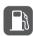

Do not put your mobile phone in a hightemperature place or use it in a place with flammable gas such as a gas station.

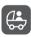

Keep your mobile phone and its accessories away from children. Do not allow children to use your mobile phone without guidance.

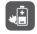

Use only approved batteries and chargers to avoid the risk of explosions.

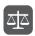

Observe any laws or regulations on the use of wireless devices. Respect others' privacy and legal rights when using your wireless device.

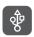

Strictly follow the relevant instructions of this manual while using the USB cable. Otherwise your mobile phone or PC may be damaged.

# Getting to Know Your Phone Powering On or Off Your Device

#### Powering On Your Device

- 1. Press and hold the POWER Key for a few seconds.
- When you turn on your device for the first time, a Quick Start Wizard is displayed to prompt you to set up regional settings, date and time, and password.

#### Powering Off Your Device

- 1. Press and hold the POWER Key for a few seconds.
- Select Yes when a message prompts you to choose whether to power off the device completely.

# Switching to Sleep Mode

Press the POWER key to turn off the display temporarily and switch your device to **Sleep mode**. The sleep mode suspends your device to a low power state while the display is turned off in order to save battery power.

- Select Settings > System > Keylock to set whether to lock the buttons in sleep mode.
- Your device automatically goes into sleep mode when you leave the device idle after a certain period of time. Select
   Settings > System > Power > Advanced to set the ide time.
- You can receive messages and calls while your device is in sleep mode.
- Pressing the POWER Key again or incoming calls/messages will wake up your device.

### Using the Touchscreen

The C8100 provides a touchscreen. You can perform the required operations by tapping the screen, tapping and holding an item, or dragging on the screen.

Note: If you find that the phone does not respond to your touching operation correctly, you can calibrate the touchscreen as follows:

Select Start > Settings > System > Screen > Align Screen.

#### Tapping the Screen

You can tap the screen with the stylus or your fingers.

 Through the tapping operation, you can selectan item, open a file, or run an application.

#### Tapping and Holding an Item

- To tap and hold an item, touch the screen by using your finger or stylus and do not release until the progress circle is closed.
- You can tap and hold an application screen to open the pop-up menu.

#### Dragging on the Scre en

The C8100 supports the dragging operation on the screen. You can drag on the screen with the stylus or your fingers.

- You can drag an item on the screen by tapping and holding it and then moving it.
- By dragging on the screen, you can perform the operations such as viewing lists and flipping through pages.

## Adjusting the Volume

Adjusting the system volume changes the volume level of sound notifications and audio/video playback, whereas adjusting the ring volume affects only the volume of the phone ring.

Touch the icon area in the title bar and then touch the **Speaker** icon on the System Status screen. To increase or decrease the volume level, flicker your finge up or down the volume bars. You can also press the VOLUME UP/DOWN keys on the right of your device. Touch **Vibrate** to enable or disable the Vibrate mode. Touch **Off** to mute both the system yolume and ring yolume.

# **Entering Text**

When you start a program or select a field that requires text or numbers, the **Input Panel** icon becomes available on the menu har

- Tap the Input Selector arrow (that appears next to the Input Panel icon) to open amenu where you can select a text input method and customize input options.
- After selecting a text input method, the corresponding Input Panel is displayed, which you can use toenter text.

#### Using Keybo ard

The Keyboard is a full on-screen QWERTY keyboard layout similar to a desktop PC keyboard.

· Tap the Input Selector arrow, then tap Keyboard.

 Start tapping keys on the keyboard as you would on a PC keyboard to enteryour text.

Using Block Recognizer and Letter Recognizer

#### **Using Block Recognizer**

With **Block Recognizer**, you can use a single stroke to write letters, numbers, symbols, and punctuation, which are then converted into typed text.

- Enter letters by writing in the abc (left) area of the box.
- Enter numbers by writing in the 123 (right) area of the box.
- Enter symbols and punctuation by tapping the left or rightarea of the box (a gray dot appears), then writing the desired character.

#### **Using Letter Recognizer**

With Letter Recognizer, you can write individual letters, numbers, and punctuation marks, which are then converted into typed text.

- Enter uppercase letters by writing in the ABC (left) area of the box.
- Enter lowercase letters by writing in the abc (middle) area of the box.

- Enter numbers by writing in the 123 (right) area of the box.
- Enter punctuation and symbols by writing the desired character in the 123 (right) area of the box.

#### Using Transcriber

**Transcriber** is a handwriting recognition program that enables you to write in cursive, print, or a combination of both.

- Use the stylusto write anywhere on the screen. The handwriting will be converted to text shortly after you lift the stylus from the screen.
- Transcriber comes with anon-screen keyboard that provides an easy way to add punctuation or a special bymbol to existing text. To use thison-screen keyboard, tap the keyboard icon on the Transcriber toolbar.

# Searching Files and Viewing Help Information

You can use your device more conveniently by searching files and viewing help information.

#### **Searching Files**

You device supports the search function. You can quickly find the required files stored on your device by performing the search function

- Select Start > Programs > Search to display the search screen.
- Enter the name of the file you are searching for in the search bar and the type of the file in the typefield.
- 3. Tap **Search** to display the searchresult in the result field.
- 4. Tap **Advanced** to display advanced search options.

Note: Only part of the files supports advanced search.

#### Viewing Help Information

You device provides comprehensive help information.

- On any application screen, select **Start > Help**to display help screen.
- The help information about the application is displayed on the screen. You can tap the corresponding entry to view the detailed help information.

 Tap Contents to view the help information list. Tap Search to display the search screen, and then you can seach information as required.

# Calling Making a Call

You can make a call from the dial pad, **Contacts**, or **Call History**.

#### Making a Call from the Dial Pad

- 1. Select start > phone to open the dial pad.
- 2. Tap the keys on the keypad to enter the phone number.
- 3. Touch Talk or press the SEND key to place the call.

#### Making a Call from Co ntacts

- 1. Select Start > Contacts.
- Select the contact you want to call from the contacts list.
- Press Navigation right/left to select the number you want to call.
- Press the SEND key or tap and hold the contact you want to call and then select Call Work, Call Home, or Call Mobile from the menu..

#### Making a Call from Call History

- 1. Select Start > Phone.
- 2. Tap Call History.
- 3. Tap the entry you want to call, and tap Call to make a call.

# Answering a Call

When you receive a phone call, press the SEND Key to answer the call or press the END Key to reject the call.

# Other Operations During a Call

During a call, you can perform the following operations:

- Tap Record to record the call. Tap the button again to stop recording.
- Tap Speaker On to turn the loudspeaker on.
- Tap Mute to turn off the microphone.
- Tap Hold to hold a call. Tap the button again to resume the call.
- Tap Note to open the Notes application during acall.
- · Tap Contacts to access the Contacts list.
- · Tap End to end a call.

• Tap Keypad to open theon-screen keyboard.

# Messaging SMS

#### Creating a Text Message

- 1. Select Start > Messaging > Messages.
- 2. Select Menu > New > SMS/MMS to create a new message.
- 3. To add recipients, enter their mobilephone numbers in the To field, separating them with semicolons. You can also tap To or tap Menu > Add Recipient to add mobile phone numbers from Contacts.
- 4. Enter the message content.
- 5. Tap Send.

#### Viewing a Message

- 1. Select **Start > Messaging > Messages**.
- Text messages that are sent to andreceived from a contact (or number) are grouped as a single thread in your inbox. In the SMS\MMS inbox, tap a message thread to open it.

At the bottom of the screen, type your reply message and then tap Send to reply.

#### **Fmail**

#### Sending an Email

- Select Start > Messaging > Setup E-mail to set up a new account
- Enter your email address and the password for your email account and select the Save Password option.
- Tap the name of an email account, and selectMenu > New to create a new email.
- Enter the recipient's address or tapMenu > Add Recipient to select a contact.
- Tap the subject field and enter a message subject. Tap the message body and enter your message text. Tap Menu > Insert to add an attachment.
- 6. Tap Send to send the email.

#### Receiving and Viewing an Email

- 1. Select **Start > Messaging**, and select an account.
- 2. Select Menu > Send/Receive to send and receive an email.
- 3. Tap an email thread to open it.

#### Note:

- Sending and receiving emails are network dependent. For details, contact your local network operator.
- Sending and receiving emails may incur additional communication charges. For details about the tariff, contact your local network operator.

# Multimedia Camera

Your device allows you to take digital photos and record videos.

#### **Opening the Camera Screen**

On the home screen, press and hold the CAMERA Key to open the camera. You can also tap **Start** > **Programs** > **Camera** to open the camera.

The screen orientation automatically switches to landscape mode when you open Camera.

#### Capturing a photo

Tap the screen to show the Camera screen icons.

- To change the capture mode, press Navigation left or right (Landscape orientation). You can also tap the middle icon at the bottom of the screen (the icon displayed is based on the current Capture mode.) On the on-screen menu, tap the Capture mode you want to use.
- To zoom in or zoom out, press Navigation up or down (Landscape orientation).

- To access more advanced camera settings, tap the right icon at the bottom of the screen
- To view Photosand videos, tap the right icon at thebottom of the screen to open Pictures and Videos.

Point the lens at the subject and make the required adjustments. Press the CAMERA Key to capture the image.

#### Recording a Video Clip

While using the photo mode, press Navigation left or right (Landscape orientation) to change to the video mode.

- To zoom in or zoom out, press Navigation up or down (Landscape orientation).
- To access more advanced camera settings, tap the right icon at the bottom of the screen
- To view Photosand videos, tap the right icon at thebottom of the screen to open Pictures and Videos.

Point the lens at the subject and make the required adjustments. Press the CAMERA Key to begin recording. When you are finished, press the CAMERA Key to stop recording.

#### Pictures and Videos

Use **Pictures and Videos** to view images and videos in your device. **Pictures and Videos** offers a host of features that let you rotate images, view your images as a slideshow, use images as contact pictures, set the image as the background, and more.

#### Opening the Pictures and Videos

Select Start > Programs > Pictures and Videos to open Pictures and Videos.

#### Viewing a Picture

- By default, pictures are displayed as thumbnails in My
  Pictures folder. Tap the scioll arrow beside My Pictures to
  view the pictures in other folders.
- Select a picture you want to view and tap View to view it.

#### Playing a Video

- By default, video files are displayed as icons in My Pictures folder. Tap the scroll arrow beside My Pictures to watch the videos in other folders.
- · Select the video file you wantto watch and tapPlay to watch it.

#### **Options of Pictures and Videos**

Select a picture or a video file, and tap **Menu** to display the option menu.

You can send a multimedia file as a message, an email, or via Bluetooth. You can also set a picture as a contact photo or desktop background, or play the pictures as a slideshow.

# Windows Media Player

You can play local or online audio clips or video clips by using Windows Media Player.

#### **Opening Windows Media Player**

Select **Start > Programs > Windows Media** to open Windows Media Player.

#### **Updating the Media Library**

- 1. Select Menu > Library to open the media libary.
- Tap the scroll arrow beside the media library to select the directory of the medialibrary.
- Select Menu > Update Library to update the files in the media library.

#### **Playing Music or Video Clips**

- On the medialibrary screen, select the required directory such as My Music, My Video, and My Playlist.
- Select the music or video clip that you want to play, and then tap Play.

Note: If the music or video clip that you want to play does not exist in the media library, select Menu > Open File to choose the corresponding file or folder. Then tap Play to play it. You can also select an audio clip or a video clip from the Resource Manager, and then tap Play to play it.

#### **Creating a Playlist**

- On the medialibrary screen, select the required directory such as My Music, My Video, and My Playlist.
- Select a media file and tapMenu > Queue Up to add the file to a new playlist.
- 3. Select Menu > Now Playing to open the current playlist.
- Select Menu > Save Playlist and enter the name of the playlist.
- 5. Click **Done** to finish the creation.

Next time you open the medialibrary, you can tap My
 Playlists to select the required playlist, and then tap Play to
 play the audio or video clips in the playlist.

#### FM Radio

You can listen to FM radio stations on your device. Since FM Radio uses the provided stereo wired headset as an antenna, you must plug in the headset first into the earphone jack of your device before you open the program.

- 1. Plug a headset into the headset jack.
- 2. Select Start > Programs > FM Radio to open the FM Radio.
- Select Menu > Scan & Save, and it will automatically scan for available FM channels inyour area, and save themas presets.
- 4. Select Menu > Channel List to access the radio station list.

# Synchronization

With ActiveSync, you can synchronize your device with a PC and back up and restore your data.

# Connecting to a PC

1. Install ActiveSync on aPC.

Note: On a PC with the Windows Vista or Windows 7 OS installed, you need to install Windows Mobile Device Center; on a PC with the Windows XP OS or the OSs of earlier versions installed, you need to install ActiveSync.

- 2. Connect your device to the PC.
- Perform the connection to the PC according to the on-screen instructions.

Note: You can connect your device to the PC by using a USB cable or via Bluetooth. When the USB cable is used, your device can automatically synchronize with the PC. When Bluetooth is used, you need to first pair your device with the PC.

# Synchronizing Information

You can take information from your computer wherever you go by synchronizing them to your device. The following types of information can be synchronized between your computer and your device:

- Microsoft OfficeOutlook information, which includes Office Outlook E-mail, contacts, calendar, tasks, and notes
- Favorites, which are the bookmarked links to your favorite Web sites
- · Media, such as pictures, music, and video
- · Files, such as documentsand other files

# Synchronizing Music and Video

You can set up Windows Media Player on your computer to synchronize music and video with your device.

- Install Windows Media Player Version 11 or lateron your computer.
- · Connect your device to the computer with a USB cable.
- Set up a sync partnership between your device and your computer's Windows Media Player.

# Synchronizing with the Exchange Server

You can connect your device to the Internet and synchronize with the Exchange Server.

- Select Start > Programs > ActiveSync > Menu > Add Server Source.
- 2. Enter your email address and tap Next.
- 3. Enter a server address and tap Next.
- Enter your Exchange Server's user name, password, and domain name and tap Next.
- 5. Select the types of data you want to synchronize.
- 6. When you are done, tap**Finish**.

# Connectivity Using Bluetooth

Bluetooth is a short-rangewireless communications technology. Devices with Bluetooth capabilities can exchange information over a distance of about 10 meters. Walls or other obstacles between devices may block or impair the wireless connection.

#### Note:

- Insome countries or areas, using Bluetooth is restricted or prohibited. Observe local regulations when using Bluetooth.
- Do not accept connection requests from an unknown device.
   This helps to protect yourdevice from harmful contents.

#### Making Your Device Visible

To allow other devices to find and connect to your device, you have to activate the visible mode.

- 1. Select Start > Settings > Connections > Bluetooth.
- 2. Tap the Mode tab.
- Select the Turn on Bluetooth and Make this device visible to other devices check boxes, and tap OK to save.

## Connecting a Bluetoo th Headset

You can use a Bluetooth hands-free headset for your device. Your device also supports Advanced Audio Distribution Profile (A2DP), which allows you to use a Bluetooth stereo headset for hands-free phone conversations and stereo music listening.

- Make sure that both your device and the Bluetooth headset are turned on and within a close range, and that the headset is visible. Refer to the manufacturer's documentation to find out how to set the headset in visible mode.
- 2. Select Start > Settings > Connections > Bluetooth.
- Tap Add new device in Device tab.
- 4. Tap the name of the Bluetooth headset, then tap Next.
- 5. Enter the PIN code delivered with your headset.

## Sending Data via Bl uetooth

You can Send files to another Bluetooth-enabled device via Bluetooth.

1. Make sure that the Bluetooth function is enabled.

- 2. Select Start > Programs > File Explorer.
- 3. Locate an item or file you want to send.
- 4. Tap and hold the file and tap **Beam File** in the pop up menu.
- 5. Select a device from the list and tap Tap to send.

## Internet Explorer Mobile

## Visiting a Web Site

Enter the URL address in the address bar and press the OK Key.

## **Using Other Functions**

While browsing Web pages, tap **Menu** to open the menu of Internet Explorer Mobile. You can also tap and hold an empty area on a Web page to open a shortcut menu.

- Tap Add to Favorites to add the current Web page to Favorites.
- Tap View to set the text size and the view mode.
- Tap Tools to send links, view properties, or open the options menu.

 Tap and holda picture and tap Save Image As to save the picture.

## Internet Sharing

**Internet Sharing** connects your computer to the Internet by using your device's data connection.

- On your device, select Start > Programs > Internet Sharing.
- 2. In the PC Connection list, select USB or Bluetooth.
- In the Network Connection list, select the name of the connection that your device uses to connect to the Internet.
- Connect your device to the computer using the USB cable or via Bluetooth.
- Tap Connect.

**Note:** Using the Internet sharing function may incur charges. For details about the tariff, contact your local network operator.

# Programs Office Mobile

Microsoft Office Mobile is an optional component. Whether it is installed on the C8100 depends on the actual requirement.

With Office Mobile, you can create and edit Excel workbooks, Word documents, and OneNote notes, or open and view PowerPoint slideshows.

## **Creating and Editing a Word Document**

- 1. Select Start > Office Mobile > Word Mobile.
- 2. Tap **New** to create a new document.
- Create your document with the input panel, and tap Menu to change the font or paragraph format.
- 4. Tap **OK** to save and close the document.

## Creating and Editing an Excel Workbook

- 1. Select Start > Office Mobile > Excel Mobile.
- 2. Tap **New** to create an Excelworkbook.
- Tap a cell to selectit, and enter values or text with the input panel. Tap Menu to format cells.

4. Tap **OK** to save and close the workbook.

## Opening and Viewing a PowerPoint Slideshow

- 1. Select Start > Office Mobile > PowerPoint Mobile.
- 2. Tap the file name to launch the slideshow.
- 3. Tap **OK** to close the slideshow.

## Creating and Editing a Note

- 1. Select Start > Office Mobile > OneNote Mobile.
- 2. Tap **New** to create a note.
- Create your note withthe input panel. and tap **Menu** to change the format. You can also add pictures or voice memos to your note.
- 4. Tap **OK** to save and close the note.

## Contacts

You can create Outlook Contact or UIM Contact to store personal information with Contacts.

 Outlook Contact: Contacts that are stored on your device, which can be created on your device or synchronized with your PC or the Exchange Server  UIM Contact: Contacts that are stored on the SIM card. Only a name and phone number can be stored for each entry.

## **Adding a New Contact**

- 1. Select **Start > Contacts** to open the Contacts screen.
- Tap New, select Outlook Contact or UIM Contact, and enter the contact information
- 3. Tap **OK** to save.

#### Searching for a Contact

There are several ways to find a contact when your contact list is long:

- Begin entering a contact name in the provided text box until the contact you want is displayed.
- On the quick search bar on the topof the Contacts screen, tap a letter to go directly to the part of the contacts list where contact names start with that letter.
- Select Menu > Filter, then tap a category you've assigned to the contact.

## **Beaming a Contact**

You can quickly send contact information to another mobile phone or device through Bluetooth beaming.

- 1. On the Contacts screen, select a contact.
- Select Menu > Send Contact > Beam.
- Select a device where to beam the contact to, and tapTap to send

## **Notes**

Using **Notes**, you can create handwritten and typed notes, record voice notes, convert handwritten notes to text for easy readability, and more.

## Calendar

You can use **Calendar** to create appointments, including meetings and other events.

You can also synchronize Calendar appointments between your device and computer.

## **Tasks**

You can use **Tasks** to keep track of things you need to do. A task can occur once or repeatedly.

Your tasks are displayed in a task list. Overdue tasks are displayed in red. A reminder will be displayed when you have new tasks to do.

# Managing Your Device Adding and Deleting a Program

## Adding a Program

Before purchasing or installing a program, ensure that the program is compatible with Windows Mobile 6.1.

Your device runs on Windows Mobile 6.1. You can enrich the device functions by installing more applications.

- Connect your device to a PC by using the synchronization software.
- On the PC, run the \*.EXE installation file, or copy the \*.CAB file to the device and then run the \*.CAB file on the device.
- 3. Select the path for installing the program.
- When the installation completes, the message indicating that the installation succeeds will be displayed.

## Deleting a Program

You can delete unused programs to increase available system space and improve the system running speed.

- Select Start > Settings > System > Remove Programs to access the Remove Programs screen.
- 2. Select the program you want to delete, and then tap **Delete**.

Note: Most of the embedded programs cannot be deleted.

## **Using Task Manager**

Task Manager lets you view and stop running programs.

- Select Start > Programs > Task Manager to open Task Manager.
- · Select a program, and tap End Task to end the program.
- Select Menu > End All Tasks to end all programs.

## Using File Explorer

You can browse all files and folders on your device with File Explorer.

- Select Start > Programs > File Explorer.
- Tap the corresponding folder to open and view the files in it.
- Tap Menu to rename, delete, or edit your files and folders.

## Resetting the Device

#### Soft Reset

The soft reset of your device clears all active program memory and shuts down all active programs.

This can be useful when your device is running slower than normal, or a program is not performing properly.

Use the stylus to press the RESET button located at the right side of the device

Note: If a soft reset is performed when programs are running, unsaved work will be lost.

#### Hard Reset

A hard reset restores your device to its default settings. To perform a hard reset, do as follows:

- Select Start > Settings > System > Clean Boot.
- With the deviceturned off, press and hold the SEND Key and the END Key, then press the POWER Key.

# **Managing Memory**

Select **Start** > **Settings** > **System** > **Memory** to see how much memory is available for use

If your device is running low on memory, try the following to free memory on your device:

- · Move files and email attachments to the storage card.
- · Delete unnecessary files.
- · Remove programs you no longer use.
- In Internet Explorer Mobile, delete temporary Internet files and clear history information.

If your device is running low on program memory, try the following to free memory on your device:

- · Close programs which are not in use.
- · Reset your device.

# Saving Battery Power

How long your battery power lasts depends on the battery type and how you use your device.

Try the following to help conserve battery life:

- When the device is not in use, press the POWER Key to switch off the display.
- Select Settings > System > Power and specify the time before your device automatically turns off the display to conserve battery power.
- Select Settings > System > Backlight and adjust the backlight brightness settings.
- · Turn Bluetooth off when you are not using it.
- Ensure that when you have completed using a program, the program is closed and isnot left continuously running in the background.

# Warnings and Precautions

This section contains important information pertaining to the operating instructions of your device. It also contains information about how to use the device safely. Read this information carefully before using your device.

#### **Electronic Device**

Power off your device if using the device is prohibited. Do not use the device when using the device causes danger or interference with electronic devices.

#### **Medical Device**

- Followrules and regulations setforth by hospitals and health care facilities. Do notuse your device when using the device is prohibited.
- Pacemaker manufacturers recommend that a minimum distance of 15 cm be maintaired between a device and a pacemaker to prevent potential interference with the pacemaker. If you are using a pacemaker, use the device on the opposite side of the pacemaker and do not carry the device in your front pocket.

## **Potentially Explosive Atmosphere**

Power off your device in any area with a potentially explosive atmosphere, and comply with all signs and instructions. Areas that may have potentially explosive atmospheres include the areas where you would normally be advised to turn off your vehicle engine. Triggering of sparks in such areas could cause an explosion or a fire, resulting in bodily injuries or even deaths. Do not power on your device at refueling points such as service stations. Comply with restrictions on the use of radio equipment in fuel depots, storage, and distribution areas, and chemical plants. In addition, adhere to restrictions in areas where blasting operations are in progress. Before using the device, watch out for areas that have potentially explosive atmospheres that are often, but not always, clearly marked. Such locations include areas below the deck on boats, chemical transfer or storage facilities, and areas where the aircontains chemicals or particles such as grain, dust, or metal powders. Ask the manufacturers of vehicles using liquefied petroleum gas (such as propane or butane) whether this device can be safely used in their vicinity.

## **Traffic Security**

Observe local laws and regulations while using the device. In addition, if using the device while driving a vehicle, comply with the following guidelines:

- Concentrate on driving. Yourfirst responsibility is to drive safely.
- Do not talk on the device while driving. Use hands-free accessories.
- When you have to make or answer a call, park the vehicle at the road side before using your device.
- RF signalsmay affect electronic systems of motor vehicles.
   For more information, consult the vehicle manufacturer.
- In a motor vehicle, do not place the device over the air bag or in the air bag deployment area. Otherwise, the device may hurt you owing to the strong force when the air bag inflates.
- Do not use your device while flying in an aircraft. Power off your device before boarding an aircraft. Using wireless devices in an aircraft may cause dangerto the operation of the aircraft and disrupt the wireless telephone network. It mayalso be considered illegal.

## **Operating Environment**

- Do not use or charge the device in dusty, damp, and dirty places or places with magnetic fields. Otherwise, it may result in a malfunction of the circuit.
- The device complies with theRF specifications when the
  device is used near your ear or at adistance of 1.5 cm from
  your body. Ensure that the device accessories such as a
  device case and a device holsterare not composed of metal
  components. Keep your device 1.5cm away from your body to
  meet the requirement earlier mentioned.
- On a stormy day with thunder, do not use your device when it is being charged, to prevent any danger caused by lightning.
- When you are on a call, do not touchthe antenna. Touching the antenna affects the call quality and results inincrease in power consumption. As a result, the talk time and the standby time are reduced.
- While using the device, observe the local laws and regulations, and respect others' privacy and legal rights.
- Keep the ambient temperature between -10°C and 45°C while the device is being charged. Keep the ambient temperature between -10°C to 55°C for using the device powered by a battery.

## **Prevention of Hearing Damage**

Using a headset at high volume can damage your hearing. To reduce the risk of damage to hearing, lower the headset volume to a safe and comfortable level

## Safety of Children

Comply with all precautions with regard to children's safety. Letting the child play with your device or its accessories, which may include parts that can be detached from the device, may be dangerous, as it may present a choking hazard. Ensure that small children are kept away from the device and accessories.

### **Accessories**

Use the accessories delivered only by the manufacturer. Using accessories of other manufacturers or vendors with this device model may invalidate anyapproval or warranty applicable to the device, result in the non-operation of the device, and cause danger.

## **Battery and Charger**

 Unplug the charger from the electrical plug and the device when not in use.

- The battery can be charged and discharged hundreds of times before it eventually wears out. When the standby time and the talk time are shorter than the normal time, replace the battery.
- Use the AC powersupply defined in the specifications of the charger. An improper power voltage may cause a file or a malfunction of the charger.
- Do not connect two poles of the battery with conductors, such as metal materials, keys, or jewelries. Otherwise, the battery may be short-circuited and may cause injuries and bums on your body.
- Do not disassemble the battery or solder the battery poles.
   Otherwise, it may lead to electrolyte leakage, overheating, fire, or explosion.
- If battery electrolyte leaks out, ensure that the electrolyte does not touch your skin and eyes. When the electrolyte touches your skin or splashes into your eyes, wash your eyes with clean water immediately and consult a doctor.
- If there is a case of battery deformation, color change, or abnormal heating while you charge or store the battery, remove the battery immediately and stop using it. Otherwise, it may lead to battery leakage, overheating, explosion, or fire.

- If the power cable is damaged (for example, the cord is exposed or broken), or the plug loosens, stop using the cable at once. Otherwise, it may lead to an electric shock, a short circuit of the charger, or a fire.
- Do not dispose of batteries in fire as they may explode.
   Batteries may also explode if damaged.

## **Cleaning and Maintenance**

- The device, battery, and charger arenot water-resistant. Keep them dry. Protect the device, battery, and charger from water or vapor. Do not touch the device or the charger with a wet hand. Otherwise, it may lead to a short circuit, a malfunction of the device, and an electric shock to the user.
- Do not place your device, battery, and charger in places where they can get damaged because of collision. Otherwise, it may lead to battery leakage, devicemalfunction, overheating, fire, or explosion.
- Do not place magnetic storage media such as magnetic cards and floppy disks near the device. Radiation from the device may erase the information stored on them.
- Do not leave your device, battery, and charger in a place with an extreme high or lowtemperature. Otherwise, they may not function properly and may lead to a fire or an explosion. When

the temperature is lower than 0°C, performance of the battery is affected.

- Do not place sharp metal objects such as pins near the earpiece. The earpiece may attract these objects and hurt you when you are using the device.
- Before you clean or maintain the device, power off the device and disconnect it from the charger.
- Do not use any chemical detergent, powder, or other chemical agents (such as alcohol and benzene) to clean the device and the charger. Otherwise, parts of the devicemay be damaged or a fire can be caused. You can clean the device and the charger with a piece of damp and soft antistatic cloth.
- Do not dismantle the device or accessories. Otherwise, the warranty on the deviceand accessories is invalid and the manufacturer is not liableto pay for the damage.

### **Emergency Call**

You can use your device for emergency calls in the service area. The connection, however, cannot be guaranteed in all conditions. You should not rely solely on the device for essertial communications.

### **Certification Information (SAR)**

This device meets guidelines for exposure to radio waves.

Your device is a low-power radio transmitter and receiver. As recommended by international guidelines, the device is designed not to exceed the limits for exposure to radio waves. These guidelines were developed by the independent scientific organization International Commission on Non-Ionizing Radiation Protection (ICNIRP) and include safety measures designed to ensure safety for all users, regardless of age and health.

The Specific Absorption Rate (SAR) is the unit of measurement for the amount of radio frequency energy absorbed by the body when using a device. The SAR value is determined at the highest certified power level in laboratory conditions, but the actual SAR level of the device when being operated can be well below the value. This is because the device is designed to use the minimum power required to reach the network.

The SAR limit adopted by USA and Canada is 1.6 watts/ kilogram (W/kg) averaged over one gram of tissue. The highest SAR value reported to the FCC and IC for this device type when tested for use at the ear is 0.943W/kg, and when properly worn on the body is 0.518 W/kg.

The antenna(s) used for this transmitter must not be co-located or operating in conjunction with any other antenna or transmitter.

For body wom operation, this phone hasbeen tested and meets the FCC RF exposure guidelines for use with an accessory that contains no metal and the positions the handset a minimum of1.5 cm from the body. Use of other accessories may not ensure compliance with FCC RF exposure guidelines. If you do no t use a body-worn accessory and are not holding the phone at the ear, position the handset a minimum of 1.5 cm from your body when the phone is switched on.

#### **FCC Statement**

This equipment has been tested and found to comply with the limits for a Class B digital device, pursuant to Part15 of the FCC Rules. These limits are designed to provide reasonable protection against harmful interference in a residential installation. This equipment generates, uses and can radiate radio frequency energy and, if not installed and used in

accordance with the instructions, may cause harmful interference to radio communications. However, there is no guarantee that interference will not occur in a particular installation. If this equipment doescause harmful interference to radio or television reception, which can be determined by turning the equipment off and on, the user is encouraged to try to correct the interference by one or more of the following measures:

- --Reorient or relocate the receiving antenna.
- --Increase the separation between the equipment and receiver.
- --Connect the equipment into an outlet on a circuit different from that to which the receiver is connected.
- --Consult the dealer or an experienced radio/TV technician for help.

This device complies with Part 15 of the FCC Rules. Operation is subject to the following two conditions: (1) this device may not cause harmful interference, and (2) this device mustaccept any interference received, including interference that may cause undesired operation.

#### Caution:

Changes or modifications made to this device not expressly approved by Huawei Technologies Co., Ltd. may void the FCC authorization to operate this device.